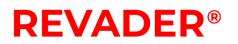

#### Analytics Setup for Trojan Cameras

This document will give step-by-step instructions on how to set-up the following features on using the Hikvision video interface:

- Line crossing detection.
- Privacy masking.
- Unattended Baggage Detection.
- Object Removal Detection

#### You will need:

If you are accessing the unit via Wi-Fi:

- Computer/Laptop with Wi-Fi access.
- Wi-Fi password.
- Username and Password of the Camera on the unit.
- Internal IP address of the unit.

If you are accessing the unit via SIM card:

- Computer/Laptop with Internet access.
- IP Address of SIM card.
- Username and Password of the Camera on the unit.

An internet Browser of your choosing (we recommend using Internet Explorer).

| 1) | Connecting to the Camera                  | 3  |
|----|-------------------------------------------|----|
| a  | ) Connecting via Wi-Fi                    | 3  |
| b  | ) Logging into Camera/NVR                 | 3  |
| 2) | Line Crossing Detection.                  | 4  |
| a  | ) Setting Initial Position                | 4  |
| b  | ) Setting up Line Crossing Detection      | 5  |
| 3) | Privacy Masking                           | 6  |
| a  | ) Setting up Privacy Masking              | 6  |
| 4) | Unattended Baggage Detection              | 7  |
| a  | ) Setting up Unattended Baggage Detection | 7  |
| b  | ) Unattended Baggage Detection example    |    |
| 5) | Object Removal Detection                  | 9  |
| a  | ) Setting up Object Removal Detection     | 9  |
| b  | ) Object Removal Detection example        | 10 |

#### 1) Connecting to the Camera.

- a) Connecting via Wi-Fi.
  - i) Use a device which has Wi-Fi access, select the unit you wish to connect to and enter the Wi-Fi password.
    - (1) Revader Default password: **aaffbbffcc**

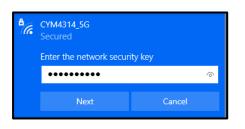

- b) Logging into Camera/NVR.
  - i) Open the browser of your choosing (we recommend Internet Explorer).
  - ii) Go to the IP address of the Camera/NVR.
    - (1) Revader default Internal Camera IP: 192.168.100.223
    - (2) Revader default Internal NVR IP: 192.168.100.222

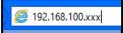

- (3) Or if accessing the Camera head via SIM card, enter the External IP address followed by: **:223**
- (4) If accessing the NVR via SIM card, enter the external IP address followed by: **:222**

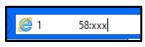

- iii) Enter the User Name and Password of the Camera/NVR.
  - (1) Revader Default Username: *admin*
  - (2) Revader Default Password: Compress1766

| L User Nar | ne               |
|------------|------------------|
| Password   | 1                |
|            | Forgot password? |
|            | Login            |
|            |                  |

#### 2) Line Crossing Detection.

- a) Setting Initial Position.
  - i) This is so when the Camera has finished tracking the target, it will go back to the initial position set.
  - ii) Go to the Camera (Follow section 1).
  - iii) Go to **Configuration.**

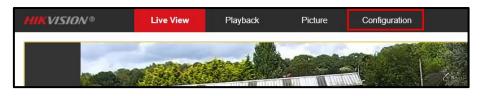

- iv) Go to PTZ Initial Position, move the Camera to the position in which it will default back to after tracking an object using the PTZ controls on the right of the screen. Select Preset 1 and Set. This will store your initial position.
- v) To check that it is set to your required position, move the camera using the PTZ controls to a different position and select **Call** - the camera should move back to the stored initial position.

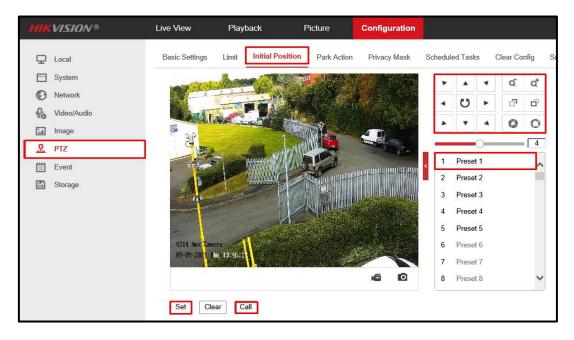

- b) Setting up Line Crossing Detection
  - i) Go to Event Smart Event Line Crossing Detection.
  - ii) Click **Enable Draw Area** and this will insert a line on the image, move the line to where you wish.
  - iii) There are custom options below such as **Direction**, which is the direction of which the line is trigged. **Sensitivity** can be increased or decreased depending on the environment in which the Trojan is located. Generally, the smaller and slower the object the higher the sensitivity is needed.
  - iv) Click Save.

| HIKVISION®    | Live View                                                                                                    | Playback                 | Picture            | Configuration      |                      |          |                 |
|---------------|----------------------------------------------------------------------------------------------------|--------------------------|--------------------|--------------------|----------------------|----------|-----------------|
| 🖵 Local       | Audio Exception                                                                                                 | Detection Face De        | etection Intrusion | Detection Line Cro | ssing Detec          | tion     | Region Entrance |
| System        | Enable                                                                                                    |                          |                    |                    |                      |          |                 |
| Network       | Area Setting                                                                                                    | s Arming Schedu          | e 👌 Linkage Meth   | bd                 |                      |          |                 |
| 🗛 Video/Audio | Line                                                                                                    | 1                        |                    | ×                  |                      | Unlock(1 | 61s)            |
| 🔝 Image       |                                                                                                    | . Bernar William         | second and the     |                    |                      |          |                 |
| PTZ           | Carles and                                                                                                    | The second               |                    |                    | × 4                  |          | α α             |
| Event         | A STATE                                                                                                    |                          | Also and the       |                    | <ul> <li></li> </ul> | 5 •      | 8 8             |
| Basic Event   |                                                                                                    |                          | Carlos Anna        |                    | • •                  | -        | 0 0             |
| Smart Event   | 7 8 <u>-</u>                                                                                                    |                          |                    |                    | -                    | 0        | 4               |
| Storage       |                                                                                                    | The manual sector of the | A PUCC             |                    | 1 Pr                 | eset 1   | ~               |
|               | a total                                                                                                    |                          | Carl Charles       |                    | 2 Pr                 | eset 2   |                 |
|               | - CP                                                                                                    | - France -               |                    |                    | 3 Pr                 | eset 3   |                 |
|               | The second second second second second second second second second second second second second second second se | ANT .                    | and the trade as   |                    | 4 Pr                 | eset 4   |                 |
|               | at a start                                                                                                    | A                        |                    | A State of         | 5 Pr                 | eset 5   |                 |
|               | 4314 Rux Cam<br>09-09-2021 T                                                                                    |                          |                    | also the state     | 6 Pr                 | eset 6   |                 |
|               |                                                                                                    |                          |                    |                    | 7 Pr                 | eset 7   |                 |
|               |                                                                                                    |                          |                    |                    | 8 Pr                 | eset 8   | ~               |
|               | Draw Area                                                                                                    | Clear                    |                    |                    |                      |          |                 |
|               | Direction                                                                                                    | A<->B                    |                    | ~                  |                      |          |                 |
|               | Sensitivity                                                                                                    |                          | 0                  | <b>50</b>          |                      |          |                 |
|               |                                                                                                    |                          |                    |                    |                      |          |                 |
|               | 8                                                                                                    | Save                     |                    |                    |                      |          |                 |

- v) Click **Linkage Method** and ensure **Smart Tracking** is selected. This will allow the camera to follow an object which triggers the line.
- vi) Click Save.

| HIKVISION®                                       | Live View Playback                                        | Picture Co                                   |  |  |  |
|--------------------------------------------------|-----------------------------------------------------------|----------------------------------------------|--|--|--|
| ❑ Local System                                   | Audio Exception Detection Face De                         | tection Intrusion Detec                      |  |  |  |
| <ul> <li>Network</li> <li>Video/Audio</li> </ul> | Area Settings Arming Schedul                              | Area Settings Arming Schedule Linkage Method |  |  |  |
| image                                            | Normal Linkage     Send Email                             | Trigger Alarm Outp     A->1                  |  |  |  |
| PTZ                                              | Notify Surveillance Center     Upload to FTP/Memory Card/ | □ A->2                                       |  |  |  |
| Basic Event                                      | Smart Tracking                                            |                                              |  |  |  |

#### 3) Privacy Masking.

- a) Setting up Privacy Masking.
  - i) Go to the Camera (follow section 1).
  - ii) Go to **Configuration**.

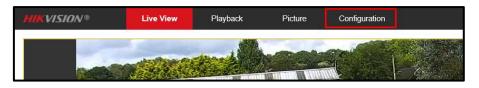

- iii) Go to PTZ Privacy Mask.
- iv) Click Enable Privacy Masks.
- v) Click **Draw Area**, click the 4 corners where you wish the privacy mask to be, in the example below, the 4 corners of the license plate were clicked.
- vi) Once satisfied click **Stop Drawing Add**, you will now see the mask listed below, here you can change the colour of the masks as well as delete it.
- vii) Click Save

viii) If you wish to add more repeat steps **iv**, **v** and **vi** above.

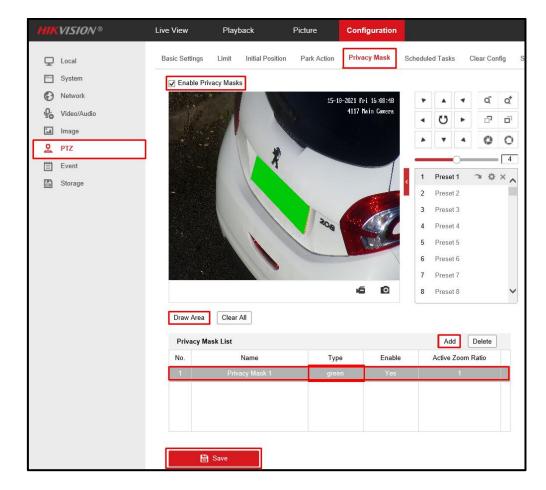

#### 4) Unattended Baggage Detection

- a) Setting up Unattended Baggage Detection.
  - i) Go to the NVR (follow section 1).
  - ii) There are no PTZ controls in the Unattended Baggage detection menu, so the PTZ will have to be moved to the position before moving on.
  - iii) Go to **Configuration**.

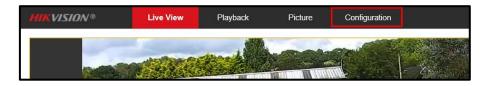

- iv) Go to Event Smart Event Unattended Baggage Detection.
- v) Select the camera you wish to apply this to.
- vi) Click Enable Unattended Baggage Detection.
- vii) Click **Draw Area**, click the 4 corners where you wish to monitor. In the example below, the 4 corners of the pathway.
- viii)Once satisfied, click **Stop Drawing.** You can click clear, which will delete all selected areas.
- ix) You can select a different **Region**, this will allow you to set up to 4 different areas.

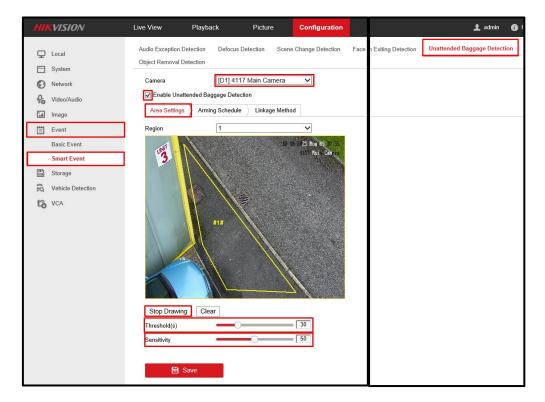

- x) **Threshold** is the number of seconds the object can stay there before being picked up by the NVR.
- xi) **Sensitivity** is how sensitive the detection is. The higher the number the smaller the object.
- xii) Click Save

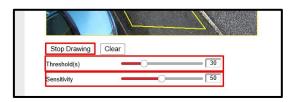

- xiii) Go to **Linkage Method** and Click **Notify Surveillance Centre**, the NVR will now send an alert to the IVMS software when baggage is detected.
- xiv) If you have a Revader Speaker/Amplifier, you can enable **D1->1** and this will trigger the speaker and send out an alarm when baggage is detected.
- xv) There are other settings you can configure if you wish.

| Normal Linkage               | Trigger Alarm Output | Trigger Channel | PTZ Linking D1 🗸 |
|------------------------------|----------------------|-----------------|------------------|
| Audible Warning              | ☑ D1->1              | 🗆 D1            | Preset No.       |
| Send Email                   | D1->2                | □ D2            | 1                |
| ✓ Notify Surveillance Center | □ D2->1              |                 | Patrol No.       |
| Full Screen Monitoring       | D2->2                |                 | 1                |
|                              |                      |                 | Pattern No.      |
|                              |                      |                 | Pattern No.      |

- b) Unattended Baggage Detection example.
  - i) In the IVMS software, in **Main View** Alarm is shown at the bottom of the image, just press the 2 arrows in the bottom right to pop up the menu.

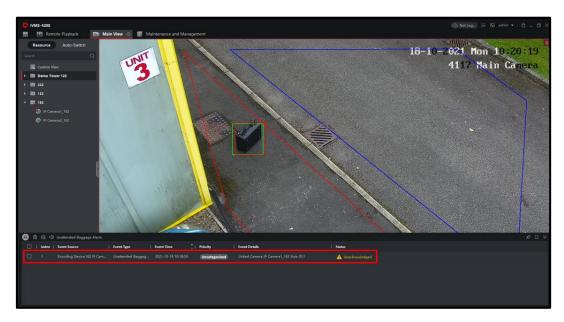

#### 5) Object Removal Detection

- a) Setting up Object Removal Detection.
  - i) Go to the NVR (follow section 1).
  - ii) There are no PTZ controls in the Object Removal detection menu, so the PTZ will have to be moved to the position before moving on.
  - iii) Go to Configuration.

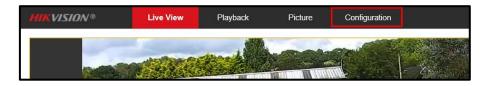

- iv) Go to Event Smart Event Object Removal Detection.
- v) Select the camera you wish to apply this to.
- vi) Click Enable Object Removal Detection.
- vii) Click **Draw Area**, click the 4 corners where you wish to monitor, in the example below, the 4 corners of the pathway.
- viii)Once satisfied click **Stop Drawing,** you can click clear, which will delete all selected areas.
- ix) You can select a different **Region**, this will allow you to set up to 4 different areas.

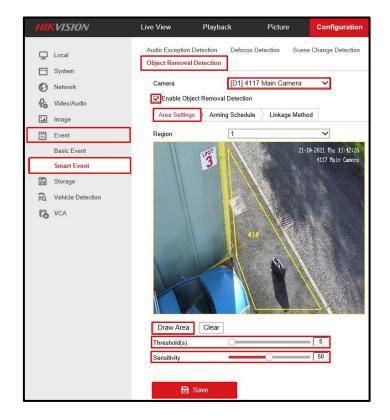

- x) **Threshold** is the number of seconds the object can be missing before being picked up by the NVR.
- xi) **Sensitivity** is how sensitive the detection is, the higher the number the smaller the object.
- xii) Click Save

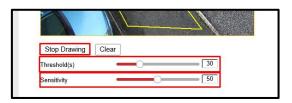

- xiii) Go to **Linkage Method** and Click **Notify Surveillance Centre**, the NVR will now send an alert to the iVMS software when an object is missing.
- xiv) If you have a Revader Speaker/Amplifier, you can enable **D1->1** and this will trigger the speaker and send out an alarm when an object is missing.
- xv) There are other settings you can configure if you wish.

| Area Settings Arming Schedule Linkage Method |                      |                 |                  |  |  |  |
|----------------------------------------------|----------------------|-----------------|------------------|--|--|--|
| Normal Linkage                               | Trigger Alarm Output | Trigger Channel | PTZ Linking D1 🗸 |  |  |  |
| Audible Warning                              | ☑ D1->1              | □ D1            | Preset No.       |  |  |  |
| Send Email                                   | □ D1->2              | □ D2            | 1 🗸              |  |  |  |
| ✓ Notify Surveillance Center                 | □ D2->1              |                 | Patrol No.       |  |  |  |
| Full Screen Monitoring                       | □ D2->2              |                 | 1 🗸              |  |  |  |
|                                              |                      |                 | Pattern No.      |  |  |  |
|                                              |                      |                 | 1 🗸              |  |  |  |

- b) Object Removal Detection example.
  - i) In the iVMS software, in **Main View**, Alarm is shown at the bottom of the image, just press the 2 arrows in the bottom right to pop up the menu.

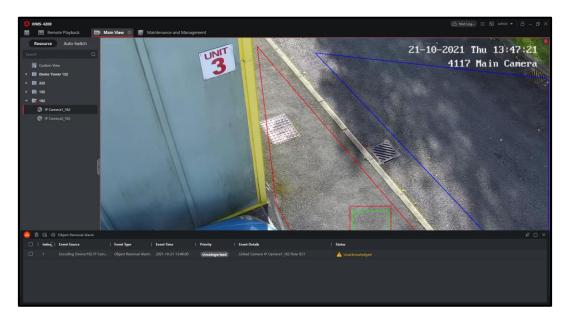